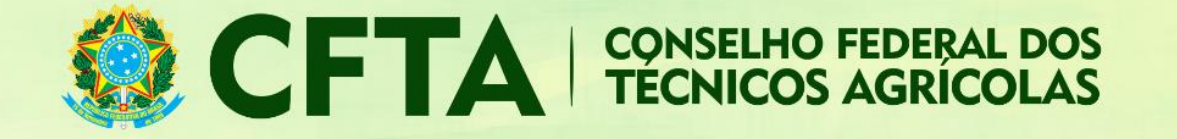

## **Como preencher o TRT de Crédito Rural (CFTA)?**

Neste tutorial veremos como preencher o TRT de Crédito Rural.

Após concluir o preenchimento do TRT, o profissional deve efetuar o cadastro de todos os contratos antes de efetuar a emissão do boleto do TRT.

Possui prazo de 06 meses para preenchimento (Atividades realizadas de 1º de janeiro a 30 de junho, poderão ser registrados até o dia 31 de julho) (Atividades realizadas de 1º de julho a 31 de dezembro, poderão ser registrados até o dia 30 de janeiro do ano seguinte).

O valor total de contratos é de até 800 mil reais.

Não existe limite de contratos que podem ser colocados dentro deste TRT.

O TRT fecha automaticamente ao fechar o prazo de 6 meses ou quando a soma dos contratos fechar 800 mil reais.

Existem faixas de valor que são cobrados conforme o somatório total dos valores dos contratos incluídos no TRT. Você pode consultar esta informação através do link: <https://www.cfta.org.br/index.php/profissional/taxas-e-valores-de-servicos>

O fluxo para o preenchimento do TRT possui as seguintes etapas:

- 1. O profissional acessa o ambiente do profissional e preenche o TRT de Crédito Rural
- 2. Concluído o preenchimento do TRT, o profissional terá acesso ao número do TRT pelo sistema;
- 3. Munido da numeração do número do TRT, o profissional fará o cadastro dos contratos.
- 4. O boleto deve ser gerado apenas após o cadastro de todos os contratos.
- 5. Compensado o pagamento, a TRT terá validação.

### **ABAIXO O PROCEDIMENTO DETALHADO DO PREENCHIMENTO DO TRT.**

Logado no sistema, o profissional deve acessar o menu **TRT → Preencher Termo de Responsabilidade Técnica**

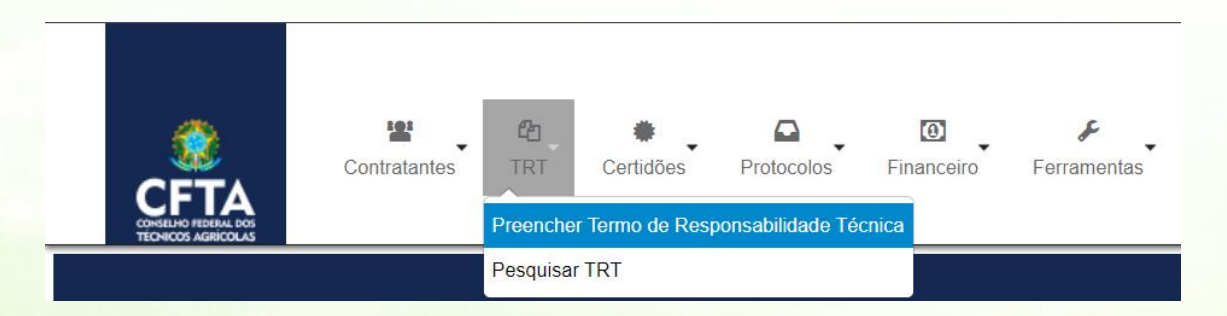

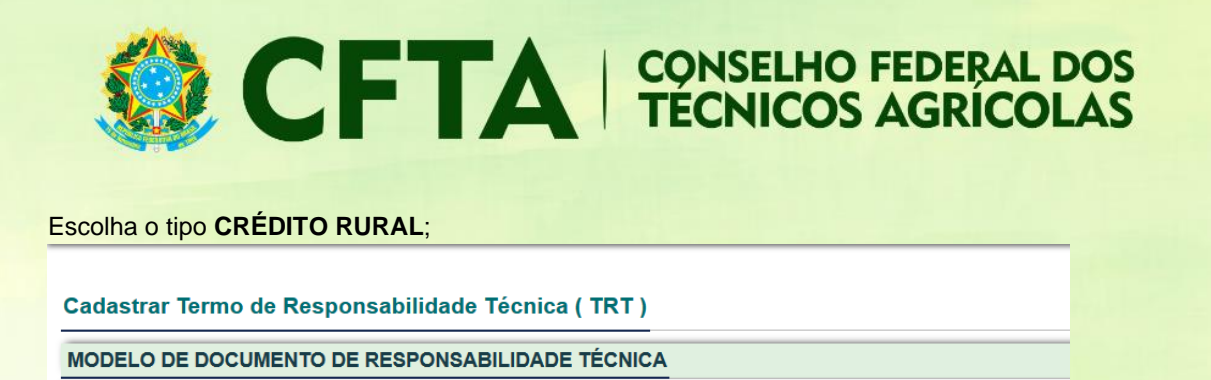

No campo **forma de registro**, o profissional informa se este é o primeiro do TRT para este serviço, ou, se ele é uma substituição ou complementação de um TRT previamente cadastrado.

 $\vert$   $\vert$ 

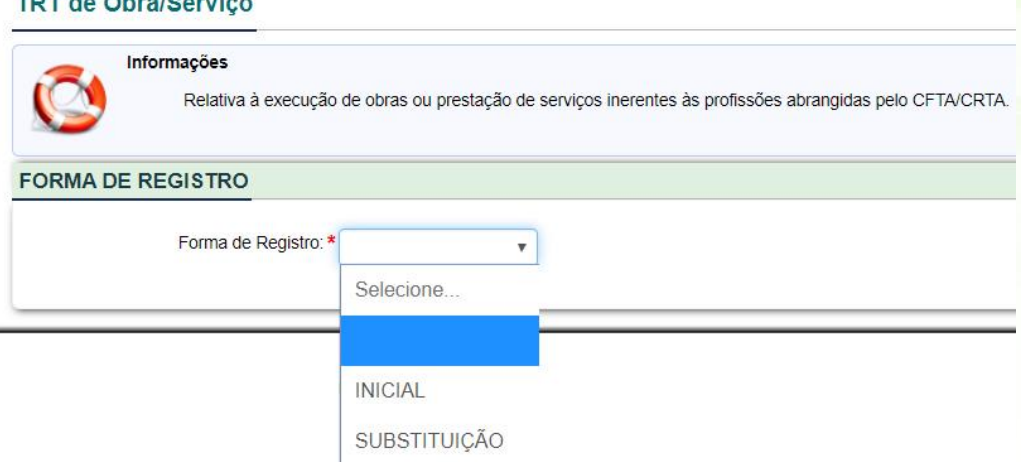

Para iniciar o preenchimento de um TRT escolha a opção **INICIAL**.

Selecione o Modelo: \* COD111 - TRT DE CRÉDITO RURAL

**MARINE AT ALC AND A** 

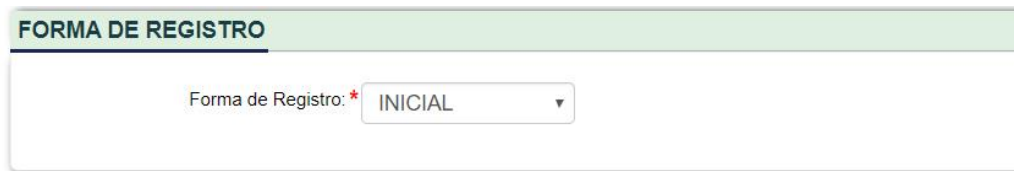

Se for escolhido o tipo substituição, será necessário informar o número do TRT a ser substituído, conforme exemplo abaixo.

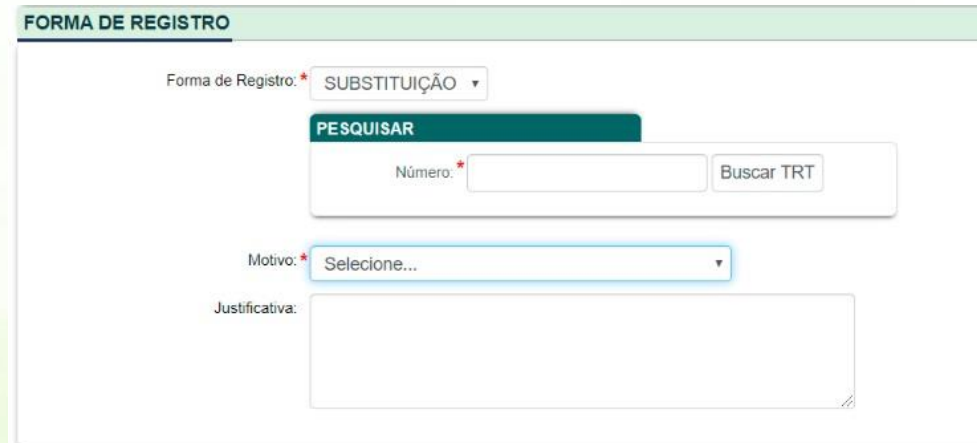

www.cfta.org.br

SMPW QD 3 BL B SL 26 - Ed. Banshop | Núcleo Banderantes | 71.735-300<br>0800 121 9999 | atendimento@cfta.org.br

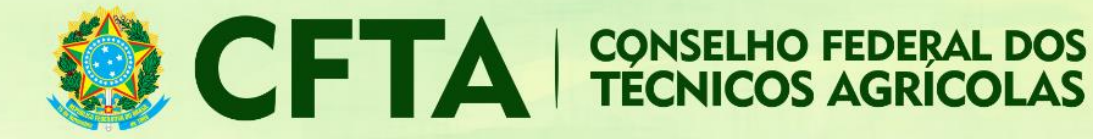

#### *Participação*

No campo participação, deve ser informado se o profissional prestou ou executou o serviço individualmente ou na companhia de outros profissionais, também deve ser informada a finalidade da obra ou serviço a ser prestado.

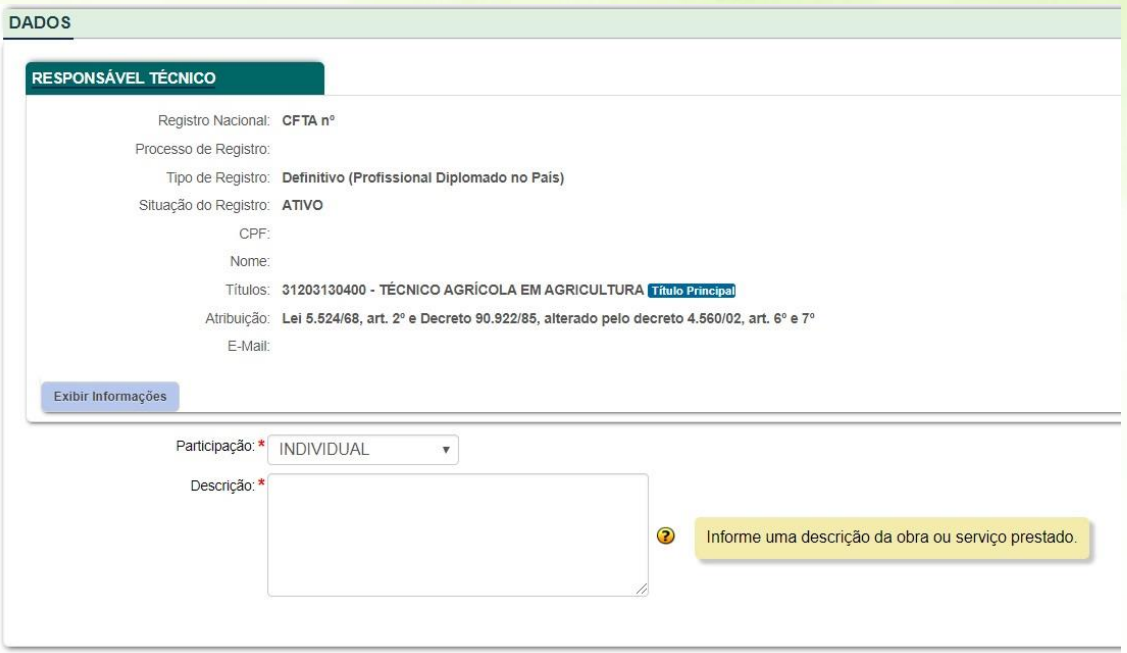

#### *Validação*

Repita os caracteres disponíveis na imagem acima da caixa descritiva. É importante que os caracteres estejam conforme a imagem, respeitando as letras maiúsculas e minúsculas. Depois clique em **Cadastrar**

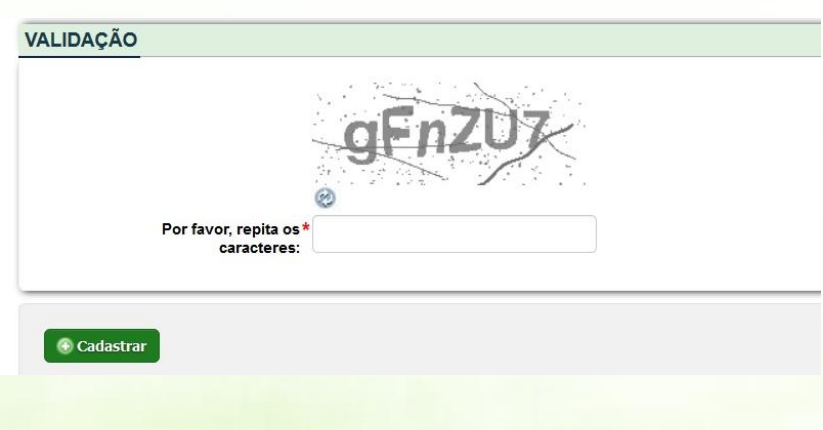

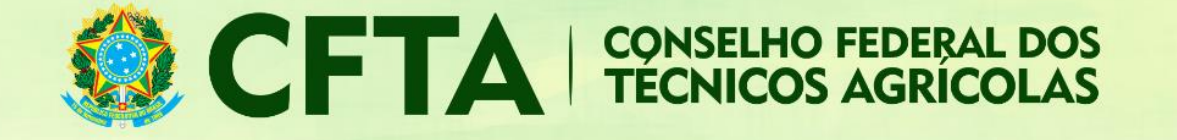

### Adicionando Contratos

Após a elaboração do TRT será possível adicionar os contratos, para isto clique na opção **Cadastrar contratos**.

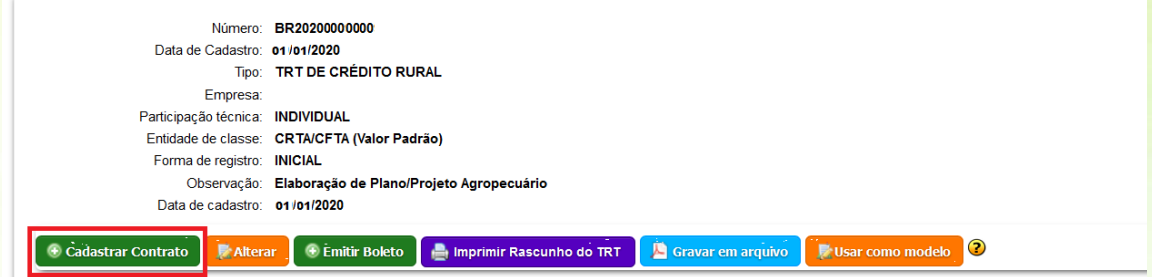

## Atividade Contratadas

Preencha as abas de atividades conforme o serviço a ser prestado. Na aba **atividade** clique em **escolher atividade** para incluir a opção de **AS607- Crédito rural.** Informe a unidade de medida e a quantidade.

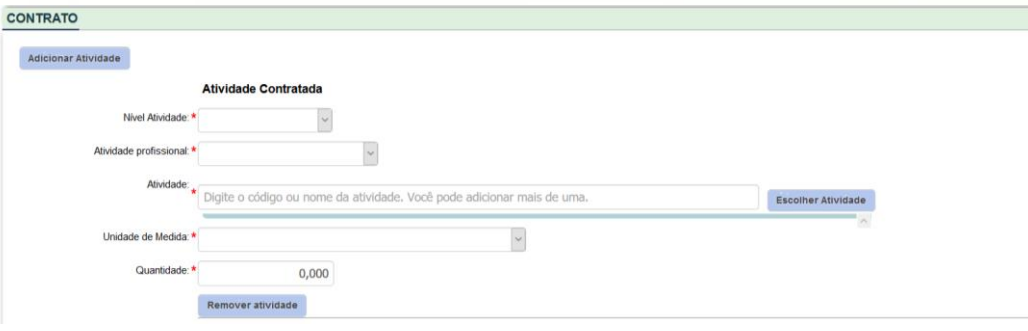

# **Contrato**

De início temos que informar quem é o contratante e o proprietário.

#### *Contratante e Proprietário*

Ao inserir um CPF ou CNPJ, o sistema fará uma busca pelos contratantes previamente cadastrados. Caso ele não esteja cadastrado, um aviso será exibido, informando que o "cadastro está disponível". Será necessário cadastrar o contratante para prosseguir com o preenchimento dos dados do contrato.

Seguindo adiante, iremos informar o CPF de um contratante já cadastrado no sistema.

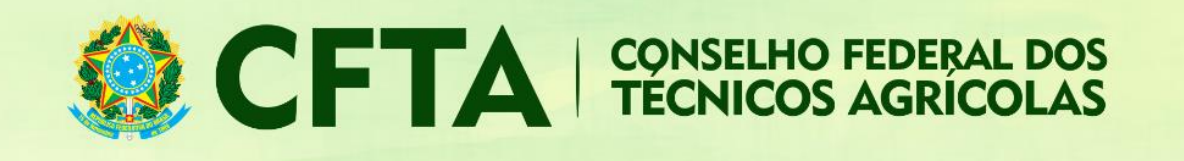

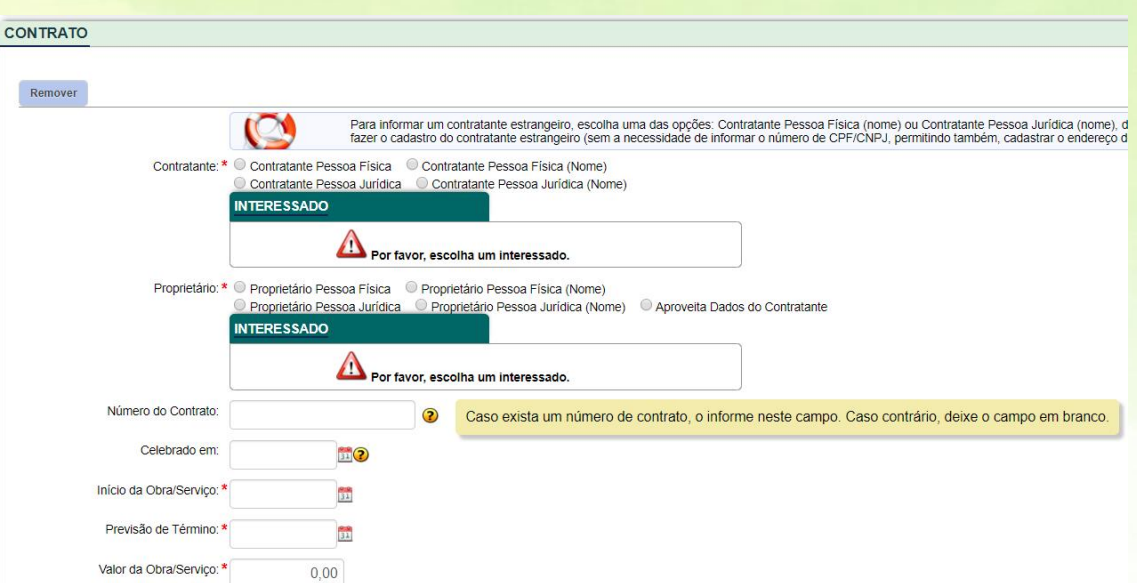

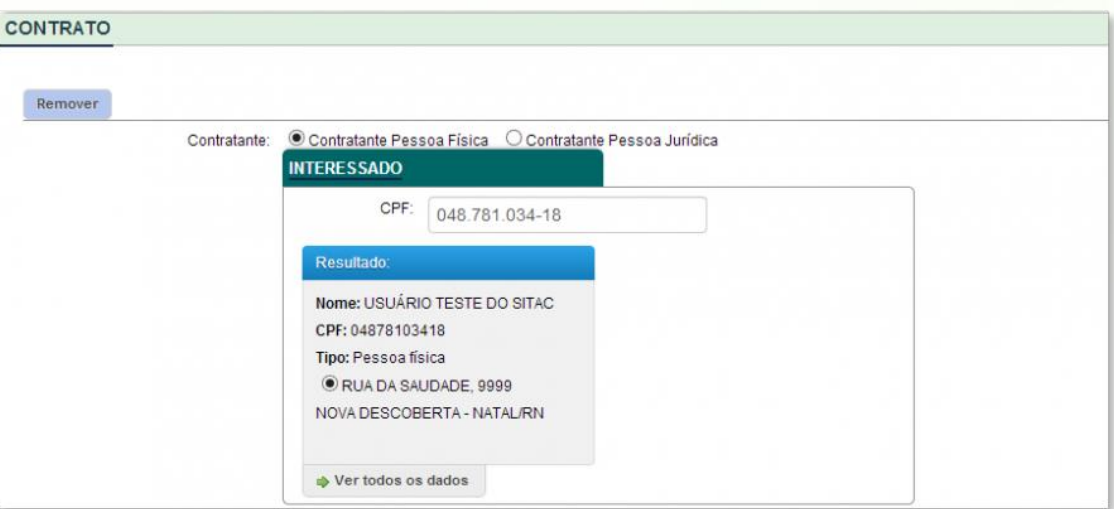

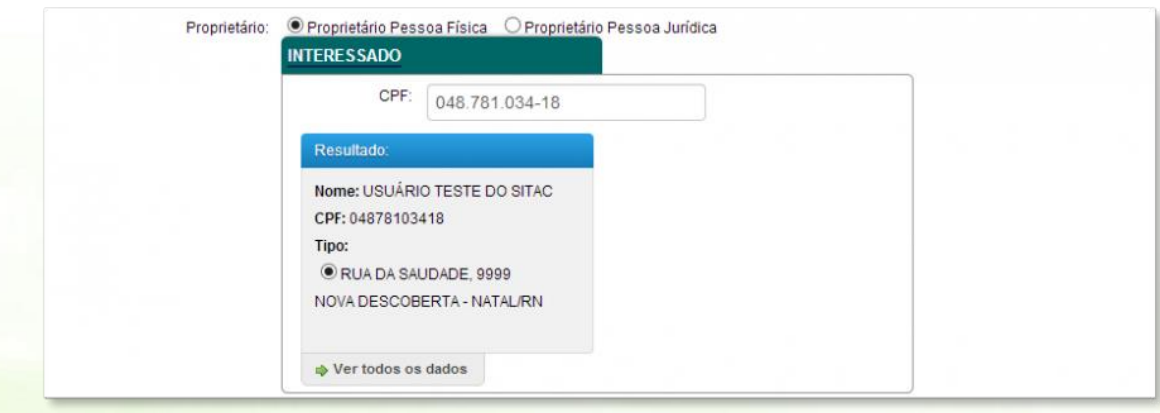

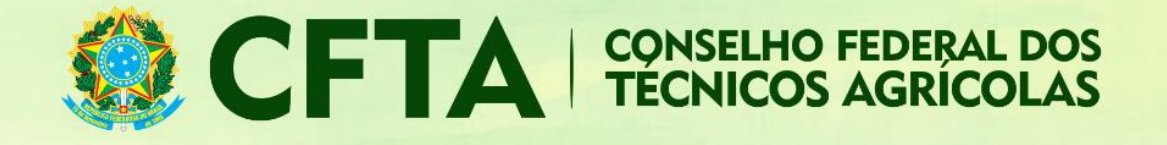

### **Dados do contrato**

A próxima parte se refere aos dados do **contrato**.

- **EXECT** No campo "Número do contrato" informe o número do contrato, geralmente utilizado em contratos públicos, onde sua identificação se dá através de um número.
- No campo "Celebrado em" informe a data do contrato, caso ele exista.
- Em "Início da Obra/Serviço" coloque a data em que a obra ou serviço foi iniciado.
- No campo "Previsão do Término" coloque a data prevista para a término da obra ou serviço.
- No campo "Valor do contrato" insira o valor do contrato firmado.

### **Endereço**

O último campos antes da validação é o **endereço** da obra ou serviço.

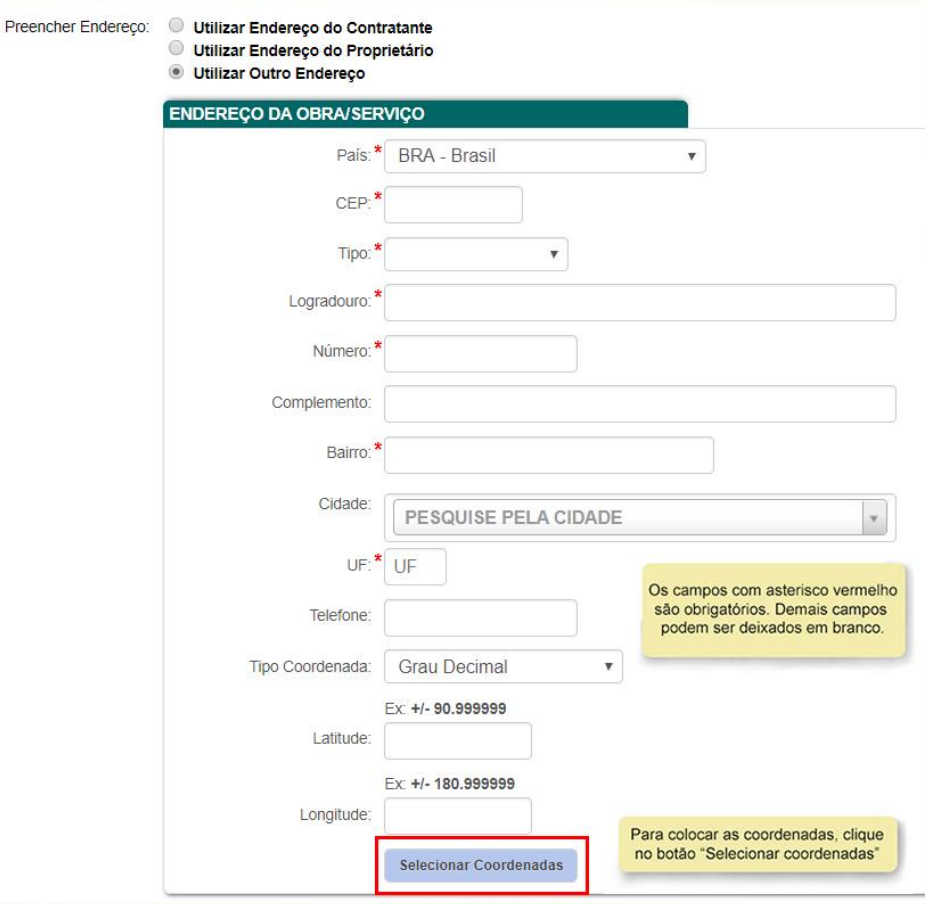

- País: Informe o País onde está sendo realizada a obra/serviço;
- CEP: informe o CEP para que o sistema automaticamente localize alguns dados básicos do endereço como Tipo, Logradouro, Cidade e UF;

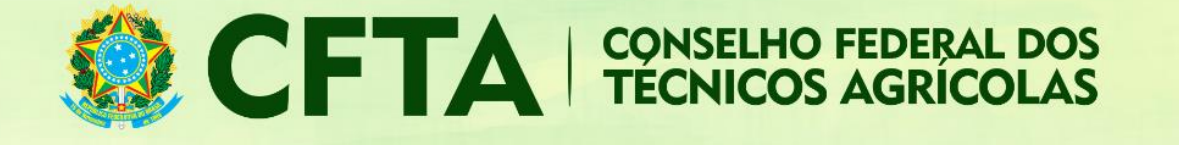

- **· Tipo: Caso não seja retornado através da informação do CEP, uma lista de tipos de Logradouro** poderá ser exibida, podendo ser selecionada uma delas;
- Logradouro: Se o logradouro não for apresentado automaticamente através da informação do CEP, digite-o de forma clara, evitando abreviaturas;
- Número: informe o número do prédio onde se localiza a obra/serviço;
- Complemento: Informe o complemento da Obra/Servico, como por exemplo, Apto, Casa, Quadra, etc;
- **E** Bairro: Se não for preenchido automaticamente através do CEP informado, digite-o evitando abreviações.
- Cidade: Informe a cidade onde está sendo realizada a obra/serviço;
- UF: Caso não apareça automaticamente, selecione a unidade federativa onde será realizada a obra/serviço;
- **EXECTE:** Telefone: Informe o número do telefone da obra/serviço, inclusive com DDD;

Para finalizar o preenchimento, clique em **adicionar**.

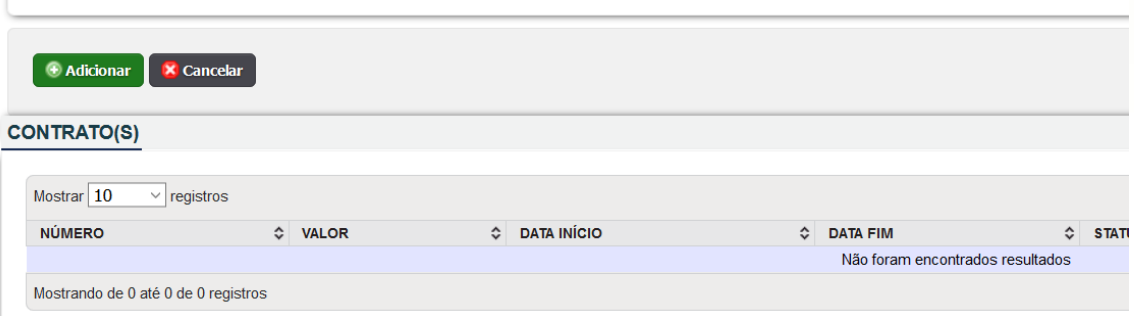

**Após a inclusão de todos os contratos você pode fechar o TRT emitindo o boleto.** 

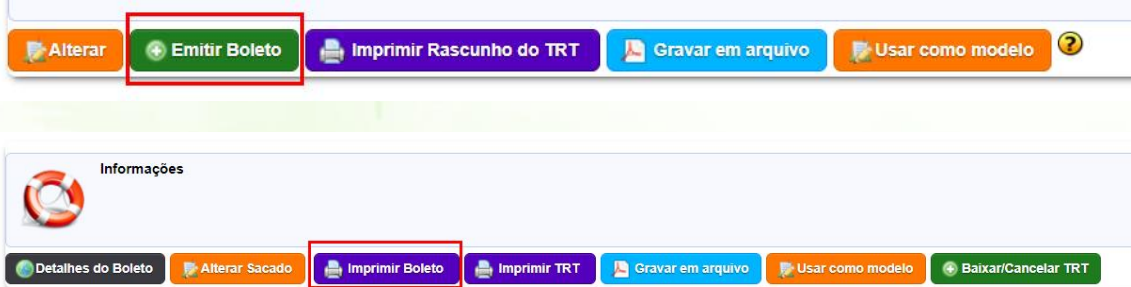